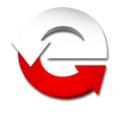

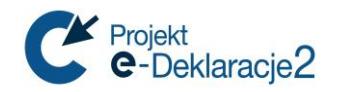

# **Ministerstwo Finansów**

Departament Informatyki

## **Instalacja aplikacji e-Deklaracje Desktop w systemie operacyjnym Linux Wersja 5.0.0**

*Warszawa, 03.03.2016 r.*

*Copyright (c) 2016 Ministerstwo Finansów*

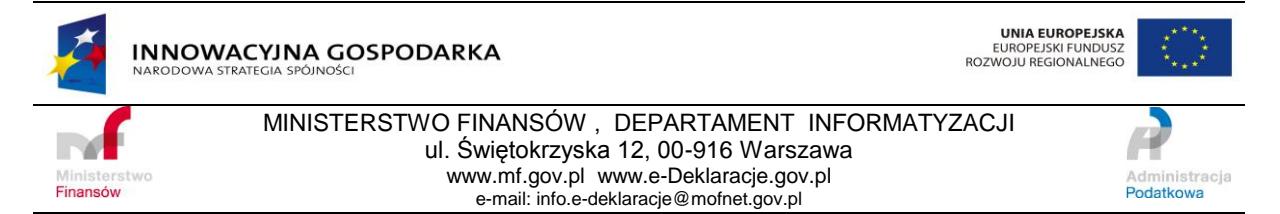

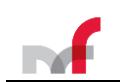

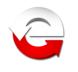

## <span id="page-1-0"></span>**1. Wstęp**

W związku z komunikatem Adobe ( <http://helpx.adobe.com/air/kb/install-32-bit-air-linux.html> ) o zaprzestaniu wspierania środowiska Adobe AIR dla Linux i zgłoszeniami, do Pomocy Technicznej systemu e-Deklaracje, problemów użytkowników systemów Linux z instalacją środowiska AIR informujemy, że aplikacja e-Deklaracje Desktop uruchomi się w starszej wersji środowiska (ostatnia dostępna dla Linux to wersja 2.6), którego instalację można wykonać wg poniższych wskazówek.

#### *Uwaga:*

Zaproponowane w instrukcji metody instalacji środowiska Adobe AIR i aplikacji e-Deklaracje Desktop przedstawiają jedną z możliwych metod konfiguracji systemu Linux i były testowane w systemach instalowanych z nośników w wersji Live.

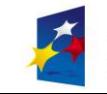

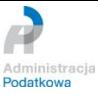

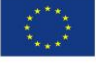

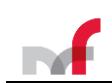

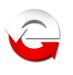

## <span id="page-2-0"></span>2. Spis treści

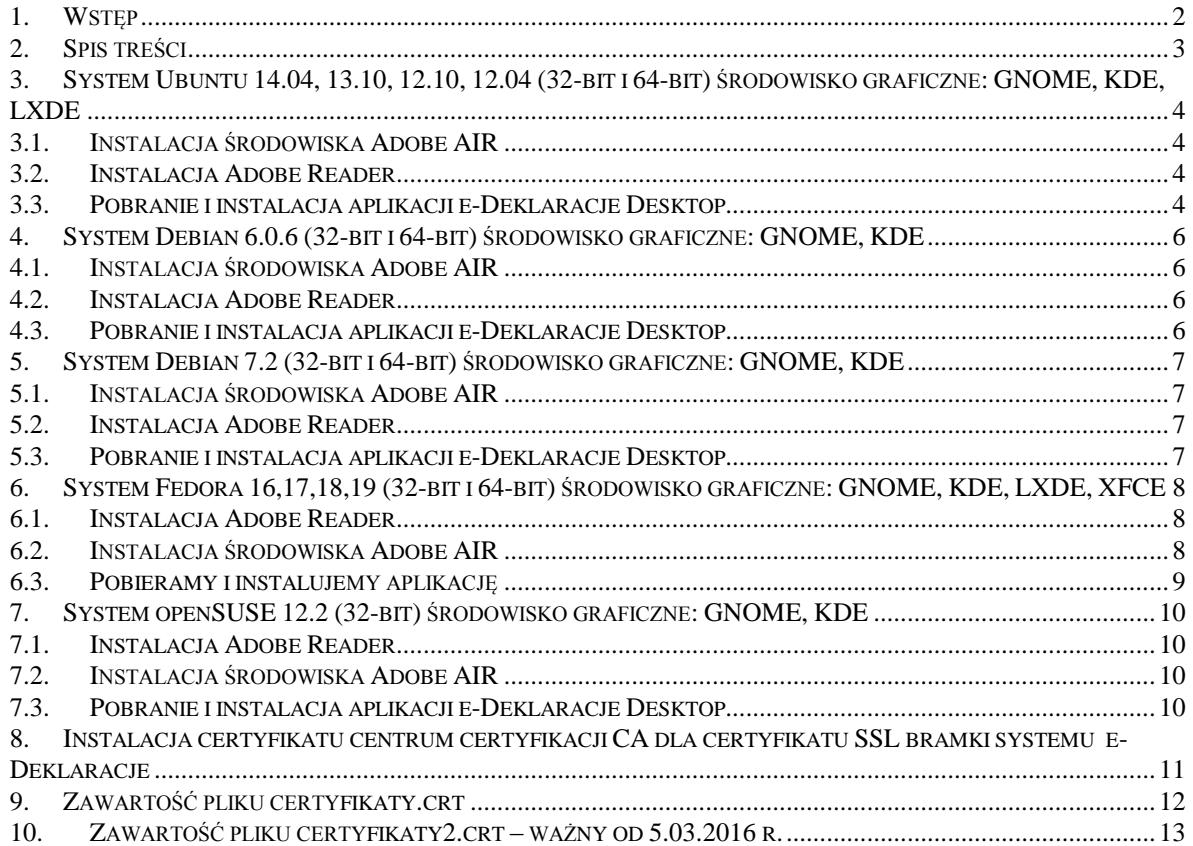

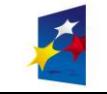

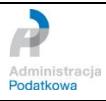

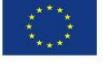

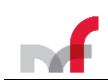

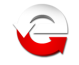

#### <span id="page-3-0"></span>**3. System Ubuntu 14.04, 13.10, 12.10, 12.04 (32-bit i 64-bit) środowisko graficzne: GNOME, KDE, LXDE**

sudo apt-get install ant

Wszystkie polecenia wykonujemy z poziomu okna terminala

#### <span id="page-3-1"></span>**3.1. Instalacja środowiska Adobe AIR**

#### *Poniższy fragment instrukcji dotyczy systemów 64-bitowych*

sudo apt-get install ia32-libs

Jeśli w tym miejscu system odmówi instalacji ia32-libs (przyczyną jest zaprzestanie wspierania tego pakietu przez firmę Canonical) należy wykonać poniższe polecenie:

sudo apt-get install libgtk2.0-0:i386 libstdc++6:i386 libnss3-1d:i386 lib32nss-mdns libxml2:i386 libxslt1.1:i386 libcanberra-gtk-module:i386 gtk2-engines-murrine:i386 libqt4-qt3support:i386 libgnome-keyring0:i386

## Wykonując w tym miejscu instalację AdobeAir otrzymamy komunikat: *Adobe AIR could not be installed. Install either Gnome Keyring or KDE KWallet before installing Adobe AIR.*

Aby temu zapobiec wykonujemy polecenia:

```
locate libgnome-keyring.so /usr/lib/i386-linux-gnu/libgnome-keyring.so.0 /usr/lib/i386-linux-
gnu/libgnome-keyring.so.0.2.0
sudo ln -s /usr/lib/i386-linux-gnu/libgnome-keyring.so.0 /usr/lib/libgnome-keyring.so.0
sudo ln -s /usr/lib/i386-linux-gnu/libgnome-keyring.so.0.2.0 /usr/lib/libgnome-
keyring.so.0.2.0
```
#### Pobieramy Adobe AIR i instalujemy

```
wget http://airdownload.adobe.com/air/lin/download/latest/AdobeAIRInstaller.bin
chmod +x ./AdobeAIRInstaller.bin
sudo ./AdobeAIRInstaller.bin
```
#### Utworzone wcześniej linki do bibliotek można teraz usunąć.

```
sudo rm /usr/lib/libgnome-keyring.so.0
sudo rm /usr/lib/libgnome-keyring.so.0.2.0
```
#### <span id="page-3-2"></span>**3.2. Instalacja Adobe Reader**

```
wget http://ardownload.adobe.com/pub/adobe/reader/unix/9.x/9.5.5/enu/AdbeRdr9.5.5-
1_i486linux_enu.bin
chmod +x \sqrt{\text{AdbeR}}dr9.5.5-1 i486linux enu.bin
sudo ./AdbeRdr9.5.5-1_i486linux_enu.bin
```
Istnieje możliwość wykonania instalacji Adobe Reader z repozytorium dystrybucji, ale należy wykonać poniższe polecenie, w przeciwnym wypadku aplikacja zgłosi błąd nieodpowiedniej wersji Readera.

```
sudo ln -s /usr/lib/Adobe/Reader9 /opt/Adobe/Reader9
```
#### **3.3. Pobranie i instalacja aplikacji e-Deklaracje Desktop**

wget http://www.e-deklaracje.gov.pl/files/dopobrania/e-dek/app/e-DeklaracjeDesktop.air

#### Instalujemy aplikację:

sudo /opt/Adobe\ AIR/Versions/1.0/Resources/airappinstaller / PEŁNA ŚCIEŻKA DO PLIKU /e-DeklaracjeDesktop.air

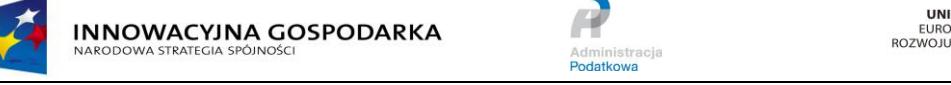

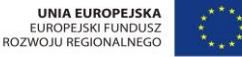

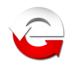

Po instalacji aplikacja e-Deklaracje Desktop uruchomi się automatycznie chyba, że odznaczono opcję uruchomienia podczas instalacji.

UWAGA: Aplikacja uruchomi się automatycznie w profilu super użytkownika, po wyłączeniu jej i uruchomieniu z menu trzeba będzie utworzyć profil danych (w znaczeniu aplikacji) ponownie, tym razem dla systemowego użytkownika, z konta którego uruchomiono aplikację.

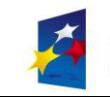

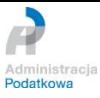

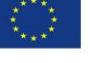

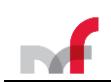

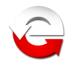

## <span id="page-5-0"></span>**4. System Debian 6.0.6 (32-bit i 64-bit) środowisko graficzne: GNOME, KDE**

Wszystkie polecenia wykonujemy z poziomu okna terminala

## <span id="page-5-1"></span>**4.1. Instalacja środowiska Adobe AIR**

*Uwaga: poniższą linię pomijamy w systemach 32-bitowych*

sudo apt-get install ia32-libs ia32-libs-gtk ia32-libs-lib\*

Pobieramy Adobe AIR i instalujemy

```
wget http://airdownload.adobe.com/air/lin/download/latest/AdobeAIRInstaller.bin
chmod +x ./AdobeAIRInstaller.bin
./AdobeAIRInstaller.bin
```
Instalacja nie wymaga poprzedzania ostatniego polecenia komendami SU lub SUDO. System poprosi o wpisanie hasła super użytkownika.

#### <span id="page-5-2"></span>**4.2. Instalacja Adobe Reader**

```
wget http://ardownload.adobe.com/pub/adobe/reader/unix/9.x/9.5.5/enu/AdbeRdr9.5.5-
 i486linux enu.bin
chmod +x ./AdbeRdr9.5.5-1_i486linux_enu.bin
su
./AdbeRdr9.5.5-1_i486linux_enu.bin
exit
```
Istnieje możliwość wykonania instalacji Adobe Reader z repozytorium dystrybucji, ale należy wykonać poniższe polecenie, w przeciwnym wypadku aplikacja zgłosi błąd nieodpowiedniej wersji Readera.

<span id="page-5-3"></span>sudo ln -s /usr/lib/Adobe/Reader9 /opt/Adobe/Reader9

## **4.3. Pobranie i instalacja aplikacji e-Deklaracje Desktop**

wget http://www.e-deklaracje.gov.pl/files/dopobrania/e-dek/app/e-DeklaracjeDesktop.air

#### Instalujemy aplikację:

```
/opt/Adobe\ AIR/Versions/1.0/Resources/airappinstaller /_PEŁNA_ŚCIEŻKA_DO_PLIKU_/e-
DeklaracjeDesktop.air
```
Instalacja nie wymaga poprzedzania ostatniego polecenia komendami SU lub SUDO. System poprosi o wpisanie hasła super użytkownika.

Po instalacji aplikacja e-Deklaracje Desktop uruchomi się automatycznie chyba, że odznaczono opcję uruchomienia podczas instalacji.

UWAGA: Aplikacja uruchomi się automatycznie w profilu super użytkownika, po wyłączeniu jej i uruchomieniu z menu trzeba będzie utworzyć profil danych (w znaczeniu aplikacji) ponownie, tym razem dla systemowego użytkownika, z konta którego uruchomiono aplikację.

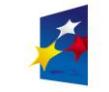

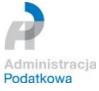

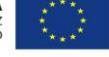

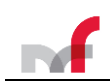

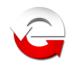

## <span id="page-6-0"></span>**5. System Debian 7.2 (32-bit i 64-bit) środowisko graficzne: GNOME, KDE**

Wszystkie polecenia wykonujemy z poziomu okna terminala

#### <span id="page-6-1"></span>**5.1. Instalacja środowiska Adobe AIR**

su

następnie

*Uwaga: poniższy fragment pomijamy w systemach 32-bitowych*

```
dpkg --add-architecture i386
apt-get install libgtk2.0-0:i386 libstdc++6:i386 libnss3-1d:i386 lib32nss-mdns 
libxml2:i386 libxslt1.1:i386 libcanberra-gtk-module:i386 gtk2-engines-murrine:i386 
libqt4-qt3support:i386 libgnome-keyring0:i386
```
ln -s /usr/lib/i386-linux-gnu/libgnome-keyring.so.0.2.0 /usr/lib/i386-linux-gnu/libgnomekeyring.so.0 ln -s /usr/lib/i386-linux-gnu/libgnome-keyring.so.0 /usr/lib/libgnome-keyring.so.0 ln -s /usr/lib/i386-linux-gnu/libgnome-keyring.so.0.2.0 /usr/lib/libgnome-keyring.so.0.2.0

#### Pobieramy Adobe AIR i instalujemy

```
wget http://airdownload.adobe.com/air/lin/download/latest/AdobeAIRInstaller.bin
chmod +x ./AdobeAIRInstaller.bin
./AdobeAIRInstaller.bin
```
## <span id="page-6-2"></span>**5.2. Instalacja Adobe Reader**

```
wget http://ardownload.adobe.com/pub/adobe/reader/unix/9.x/9.5.5/enu/AdbeRdr9.5.5-
 1_i486linux_enu.bin
chmod +x ./AdbeRdr9.5.5-1_i486linux_enu.bin
./AdbeRdr9.5.5-1_i486linux_enu.bin
```
Istnieje możliwość wykonania instalacji Adobe Reader z repozytorium dystrybucji, ale należy wykonać poniższe polecenie, w przeciwnym wypadku aplikacja zgłosi błąd nieodpowiedniej wersji Readera.

<span id="page-6-3"></span>ln -s /usr/lib/Adobe/Reader9 /opt/Adobe/Reader9

#### **5.3. Pobranie i instalacja aplikacji e-Deklaracje Desktop**

```
wget http://www.e-deklaracje.gov.pl/files/dopobrania/e-dek/app/e-DeklaracjeDesktop.air
```
#### Instalujemy aplikację:

```
/opt/Adobe\ AIR/Versions/1.0/Resources/airappinstaller /_PEŁNA_ŚCIEŻKA_DO_PLIKU_/e-
DeklaracjeDesktop.air
```
Opuszczamy powłokę super użytkownika

 $ev_i$ 

Po instalacji aplikacja e-Deklaracje Desktop uruchomi się automatycznie chyba, że odznaczono opcję uruchomienia podczas instalacji.

UWAGA: Aplikacja uruchomi się automatycznie w profilu super użytkownika, po wyłączeniu jej i uruchomieniu z menu trzeba będzie utworzyć profil danych (w znaczeniu aplikacji) ponownie, tym razem dla systemowego użytkownika, z konta którego uruchomiono aplikację.

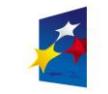

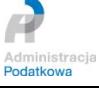

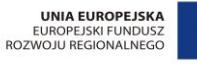

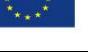

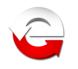

#### <span id="page-7-0"></span>**6. System Fedora 16,17,18,19 (32-bit i 64-bit) środowisko graficzne: GNOME, KDE, LXDE, XFCE**

Wszystkie polecenia wykonujemy z poziomu okna terminala https://ask.fedoraproject.org/en/question/9556/how-do-i-install-32bit-libraries-on-a-64-bit-fedora/

su -c 'yum -y install --skip-broken glibc.i686 arts.i686 audiofile.i686 bzip2-libs.i686 cairo.i686 cyrus-sasl-lib.i686 dbus-libs.i686 directfb.i686 esound-libs.i686 fltk.i686 freeglut.i686 gtk2.i686 hal-libs.i686 imlib.i686 lcms-libs.i686 lesstif.i686 libacl.i686 libao.i686 libattr.i686 libcap.i686 libdrm.i686 libexif.i686 libgnomecanvas.i686 libICE.i686 libieee1284.i686 libsigc++20.i686 libSM.i686 libtool-ltdl.i686 libusb.i686 libwmf.i686 libwmf-lite.i686 libX11.i686 libXau.i686 libXaw.i686 libXcomposite.i686 libXdamage.i686 libXdmcp.i686 libXext.i686 libXfixes.i686 libxkbfile.i686 libxml2.i686 libXmu.i686 libXp.i686 libXpm.i686 libXScrnSaver.i686 libxslt.i686 libXt.i686 libXtst.i686 libXv.i686 libXxf86vm.i686 lzo.i686 mesa-libGL.i686 mesa-libGLU.i686 nas-libs.i686 nss\_ldap.i686 cdk.i686 openldap.i686 pam.i686 popt.i686 pulseaudio-libs.i686 sane-backends-libsgphoto2.i686 sane-backends-libs.i686 SDL.i686 svgalib.i686 unixODBC.i686 zlib.i686 compat-expat1.i686 compat-libstdc++-33.i686 openal-soft.i686 alsa-oss-libs.i686 redhat-lsb.i686 alsa-plugins-pulseaudio.i686 alsaplugins-oss.i686 alsa-lib.i686 nspluginwrapper.i686 libXv.i686 libXScrnSaver.i686 qt.i686 qt-x11.i686 pulseaudio-libs.i686 pulseaudiolibs-glib2.i686 alsa-plugins-pulseaudio.i686'

#### <span id="page-7-1"></span>**6.1. Instalacja Adobe Reader**

```
su
yum install glibc.i686 
wget http://ardownload.adobe.com/pub/adobe/reader/unix/9.x/9.5.5/enu/AdbeRdr9.5.5-
1_i486linux_enu.bin
chmod +x ./AdbeRdr9.5.5-1_i486linux_enu.bin
./AdbeRdr9.5.5-1_i486linux_enu.bin
```
Istnieje możliwość wykonania instalacji Adobe Reader z repozytorium dystrybucji, ale należy wykonać poniższe polecenie, w przeciwnym wypadku aplikacja zgłosi błąd nieodpowiedniej wersji Readera.

<span id="page-7-2"></span>ln -s /usr/lib/Adobe/Reader9 /opt/Adobe/Reader9

#### **6.2. Instalacja środowiska Adobe AIR**

#### a. system 32-bitowy

yum install ld-linux.so.2 gtk2-devel.i686 libdbus-glib-1.so.2 rpm-devel.i686 libXt.so.6 libDCOP.so.4 libxml2-devel.i686 nss-devel.i686 libxslt.i686 xterm rpmbuild libgnome-keyring.i686

ostatnie polecenie instaluje dodatkowe biblioteki, ale może się zdarzyć, że będą już one zainstalowane jako zależności poprzedniego polecenia:

yum install gtk2-engines gtk2-engines.i686 libcanberra-gtk2 libcanberra-gtk3 libcanberra-gtk2.i686 libcanberra-gtk3.i686 PackageKit-gtk3-module.i686 adwaitagtk2-theme.i686

#### b. system 64-bitowy

```
yum install --setopt=protected multilib=false ld-linux.so.2 gtk2-devel.i686
libdbus-glib-1.so.2
yum install rpm-devel.i686 libXt.so.6
yum install --setopt=protected_multilib=false libDCOP.so.4 libxml2-devel.i686 nss-
devel.i686 
yum install xterm rpm-build libgnome-keyring.i686 gtk2-engines gtk2-engines.i686 
libcanberra-gtk2 libcanberra-gtk3 libcanberra-gtk2.i686 libcanberra-gtk3.i686
```
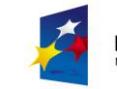

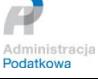

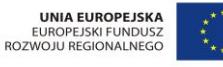

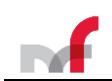

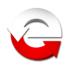

#### Pobieramy Adobe AIR i instalujemy

```
wget http://airdownload.adobe.com/air/lin/download/latest/AdobeAIRInstaller.bin
chmod +x ./AdobeAIRInstaller.bin
./AdobeAIRInstaller.bin
```
## <span id="page-8-0"></span>**6.3. Pobieramy i instalujemy aplikację**

wget http://www.e-deklaracje.gov.pl/files/dopobrania/e-dek/app/e-DeklaracjeDesktop.air

#### Instalujemy aplikację:

```
sudo /opt/Adobe\ AIR/Versions/1.0/Resources/airappinstaller /_PEŁNA_ŚCIEŻKA_DO_PLIKU_/e-
DeklaracjeDesktop.air
exit
```
Po instalacji aplikacja e-Deklaracje Desktop uruchomi się automatycznie chyba, że odznaczono opcję uruchomienia podczas instalacji.

UWAGA: Aplikacja uruchomi się automatycznie w profilu super użytkownika, po wyłączeniu jej i uruchomieniu z menu trzeba będzie utworzyć profil danych (w znaczeniu aplikacji) ponownie, tym razem dla systemowego użytkownika, z konta którego uruchomiono aplikację.

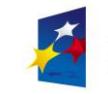

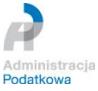

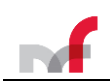

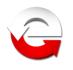

## <span id="page-9-0"></span>**7. System openSUSE 12.2 (32-bit) środowisko graficzne: GNOME, KDE**

Wszystkie polecenia wykonujemy z poziomu okna terminala

## <span id="page-9-1"></span>**7.1. Instalacja Adobe Reader**

```
wget http://ardownload.adobe.com/pub/adobe/reader/unix/9.x/9.5.3/enu/AdbeRdr9.5.3-
1_i486linux_enu.bin
chmod +x ./\overline{\text{AdbeRdr}}9.5.3-1 i486linux enu.bin
sudo ./AdbeRdr9.5.3-1_i486linux_enu.bin
```
Istnieje możliwość wykonania instalacji Adobe Reader z repozytorium dystrybucji, ale należy wykonać poniższe polecenie, w przeciwnym wypadku aplikacja zgłosi błąd nieodpowiedniej wersji Readera.

```
sudo ln -s /usr/lib/Adobe/Reader9 /opt/Adobe/Reader9
```
## **7.2. Instalacja środowiska Adobe AIR**

```
sudo zypper install libasound2 libgcc44 libncurses5 libstdc++ libxml2 mozilla-nss mozilla-nspr 
gtk2-devel gnome-keyring libxml2-devel libxml2-devel libxslt rpm rpm-devel
```
#### Pobieramy Adobe AIR i instalujemy

```
wget http://airdownload.adobe.com/air/lin/download/latest/AdobeAIRInstaller.bin
chmod +x ./AdobeAIRInstaller.bin
su
./AdobeAIRInstaller.bin
Exit
```
#### <span id="page-9-3"></span>**7.3. Pobranie i instalacja aplikacji e-Deklaracje Desktop**

wget http://www.e-deklaracje.gov.pl/files/dopobrania/e-dek/app/e-DeklaracjeDesktop.air

#### Instalujemy aplikację:

```
su
/opt/Adobe\ AIR/Versions/1.0/Resources/airappinstaller /_PEŁNA_ŚCIEŻKA_DO_PLIKU_/e-
DeklaracjeDesktop.air
exit
```
Po instalacji aplikacja e-Deklaracje Desktop uruchomi się automatycznie, chyba że odznaczono opcję uruchomienia podczas instalacji.

UWAGA: Aplikacja uruchomi się automatycznie w profilu super użytkownika, po wyłączeniu jej i uruchomieniu z menu trzeba będzie utworzyć profil danych (w znaczeniu aplikacji) ponownie, tym razem dla systemowego użytkownika, z konta którego uruchomiono aplikację.

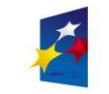

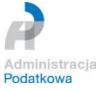

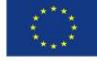

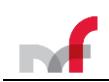

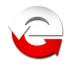

<span id="page-10-0"></span>**8. Instalacja certyfikatu centrum certyfikacji CA dla certyfikatu SSL bramki systemu e-Deklaracje**

Jeśli po uruchomieniu aplikacji pojawi się poniższe ostrzeżenie:

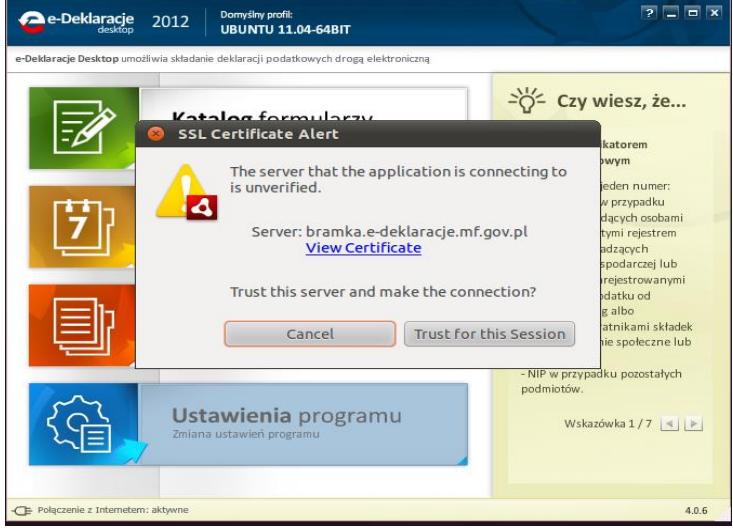

Oznacza to, że należy zainstalować brakujące certyfikaty.

Akceptujemy komunikat wybierając przycisk "Trust for this Session" ("Ufaj dla tej sesji") i zamykamy aplikację. Ważne aby uruchomić aplikację dla danego użytkownika, ponieważ tworzone są odpowiednie pliki aplikacji jak i środowiska Adobe AIR (w tym plik certyfikatów, który będziemy modyfikować).

## **Instalujemy niezbędne certyfikaty centrum certyfikacji CA dla certyfikatu SSL bramki systemu e-Deklaracje.**

Tworzymy plik, np.: o nazwie certyfikaty.crt (vi certyfikaty.crt), wklejamy do niego certyfikaty (patrz koniec instrukcji – Zawartość pliku certyfikaty.crt lub Zawartość pliku certyfikaty2.crt) i zapisujemy. Dodajemy certyfikaty do magazynu certyfikatów środowiska AIR:

cat certyfikaty.crt >> ~/.appdata/Adobe/AIR/Certs/curl-ca-bundle.crt

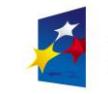

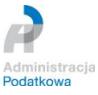

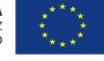

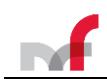

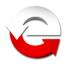

## <span id="page-11-0"></span>**9. Zawartość pliku certyfikaty.crt**

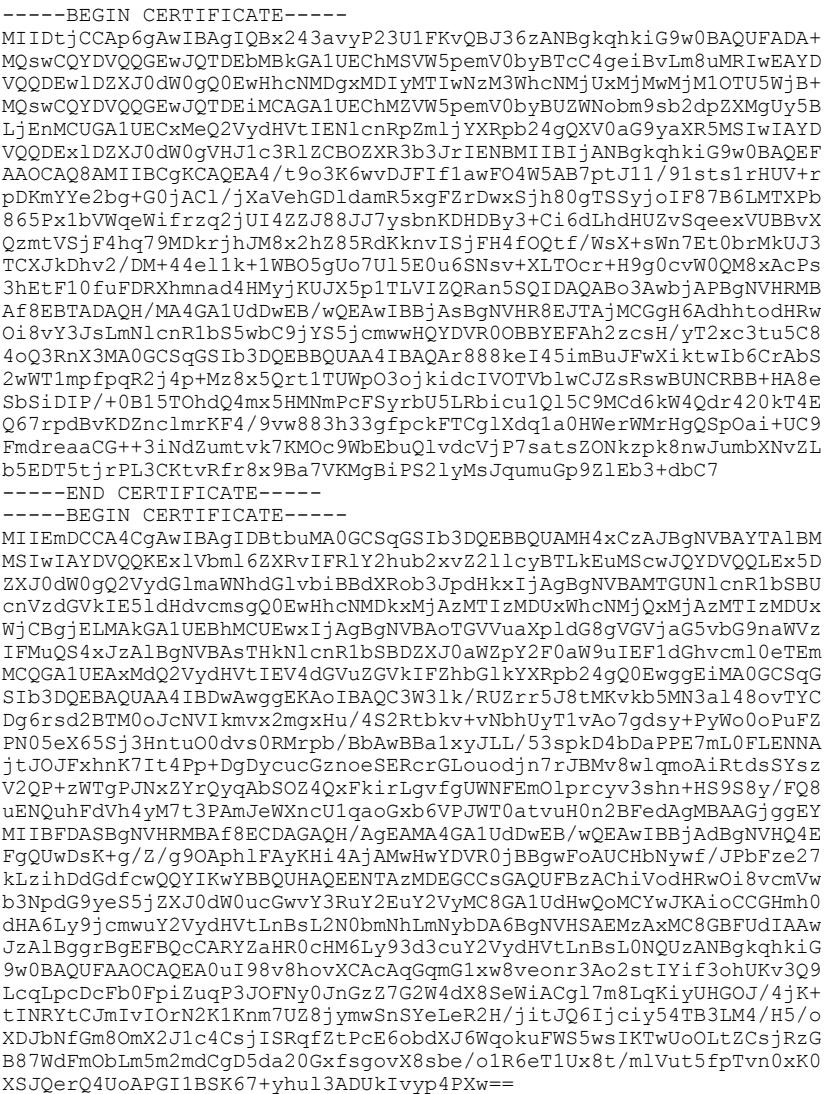

-----END CERTIFICATE-----

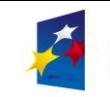

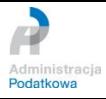

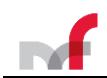

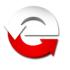

#### <span id="page-12-0"></span>**10.Zawartość pliku certyfikaty2.crt – ważny od 5.03.2016 r.**

#### --BEGIN CERTIFICATE--

MIIDDDCCAfSgAwIBAgIDAQAgMA0GCSqGSIb3DQEBBQUAMD4xCzAJBgNVBAYTAlBM MRswGQYDVQQKExJVbml6ZXRvIFNwLiB6IG8uby4xEjAQBgNVBAMTCUNlcnR1bSBD QTAeFw0wMjA2MTExMDQ2MzlaFw0yNzA2MTExMDQ2MzlaMD4xCzAJBgNVBAYTAlBM MRswGQYDVQQKExJVbml6ZXRvIFNwLiB6IG8uby4xEjAQBgNVBAMTCUNlcnR1bSBD QTCCASIwDQYJKoZIhvcNAQEBBQADggEPADCCAQoCggEBAM6xwS7TT3zNJc4YPk/E jG+AanPIW1H4m9LcuwBcsaD8dQPugfCI7iNS6eYVM42sLQnFdvkrOYCJ5JdLkKWo ePhzQ3ukYbDYWMzhbGZ+nPMJXlVjhNWo7/OxLjBos8Q82KxujZlakE403Daaj4GI ULdtlkIJ89eVgw1BS7Bqa/j8D35in2fE7SZfECYPCE/wpFcozo+47UX2bu4lXapu Ob7kky/ZR6By6/qmW6/KUz/iDsaWVhFu9+lmqSbYf5VT7QqFiLpPKaVCjF62/IUg AKpoC6EahQGcxEZjgoi2IrHu/qpGWX7PNSzVttpd90gzFFS269lvzs2I1qsb2pY7 HVkCAwEAAaMTMBEwDwYDVR0TAQH/BAUwAwEB/zANBgkqhkiG9w0BAQUFAAOCAQEA uI3O7+cUus/usESSbLQ5PqKEbq24IXfS1HeCh+YgQYHu4vgRt2PRFze+GXYkHAQa TOs9qmdvLdTN/mUxcMUbpgIKumB7bVjCmkn+YzILa+M6wKyrO7Do0wlRjBCDxjTg xSvgGrZgFCdsMneMvLJymM/NzD+5yCRCFNZX/OYmQ6kd5YCQzgNUKD73P9P4Te1q CjqTE5s7FCMTY5w/0YcneeVMUeMBrYVdGjux1XMQpNPyvG5k9VpWkKjHDkx0Dy5x O/fIR/RpbxXyEV6DHpx8Uq79AtoSqFlnGNu8cN2bsWntgM6JQEhqDjXKKWYVIZQs 6GAqm4VKQPNriiTsBhYscw==

-END CERTIFICATE---

-----BEGIN CERTIFICATE----- MIIDuzCCAqOgAwIBAgIDBETAMA0GCSqGSIb3DQEBBQUAMH4xCzAJBgNVBAYTAlBM MSIwIAYDVQQKExlVbml6ZXRvIFRlY2hub2xvZ2llcyBTLkEuMScwJQYDVQQLEx5D ZXJ0dW0gQ2VydGlmaWNhdGlvbiBBdXRob3JpdHkxIjAgBgNVBAMTGUNlcnR1bSBU cnVzdGVkIE5ldHdvcmsgQ0EwHhcNMDgxMDIyMTIwNzM3WhcNMjkxMjMxMTIwNzM3 WjB+MQswCQYDVQQGEwJQTDEiMCAGA1UEChMZVW5pemV0byBUZWNobm9sb2dpZXMg Uy5BLjEnMCUGA1UECxMeQ2VydHVtIENlcnRpZmljYXRpb24gQXV0aG9yaXR5MSIw IAYDVQQDExlDZXJ0dW0gVHJ1c3RlZCBOZXR3b3JrIENBMIIBIjANBgkqhkiG9w0B AQEFAAOCAQ8AMIIBCgKCAQEA4/t9o3K6wvDJFIf1awFO4W5AB7ptJ11/91sts1rH UV+rpDKmYYe2bg+G0jACl/jXaVehGDldamR5xgFZrDwxSjh80gTSSyjoIF87B6LM TXPb865Px1bVWqeWifrzq2jUI4ZZJ88JJ7ysbnKDHDBy3+Ci6dLhdHUZvSqeexVU BBvXQzmtVSjF4hq79MDkrjhJM8x2hZ85RdKknvISjFH4fOQtf/WsX+sWn7Et0brM kUJ3TCXJkDhv2/DM+44el1k+1WBO5gUo7Ul5E0u6SNsv+XLTOcr+H9g0cvW0QM8x AcPs3hEtF10fuFDRXhmnad4HMyjKUJX5p1TLVIZQRan5SQIDAQABo0IwQDAPBgNV HRMBAf8EBTADAQH/MB0GA1UdDgQWBBQIds3LB/8k9sXN7buQvOKEN0Z19zAOBgNV HQ8BAf8EBAMCAQYwDQYJKoZIhvcNAQEFBQADggEBAKaorSLOAT2mo/9i0Eidi15y sHhE49wcrwn9I0j6vSrEuVUEtRCjjSfeC4Jj0O7eDDd5QVsisrCaQVymcODU0HfL I9MA4GxWL+FpDQ3Zqr8hgVDZBqWo/5U30Kr+4rP1mS1FhIrlQgnXdAIv94nYmem8 J9RHjboNRhx3zxSkHLmkMcScKHQDNP8zGSal6Q10tz6XxnboJ5ajZt3hrvJBW8qY VoNzcOSGGtIxQbovvi0TWnZvTuhOgQ4/WwMioBK+ZlgRSssDxLQqKi2WF+A5VLxI 03YnnZotBqbJ7DnSq9ufmgsnAjUpsUCV5/nonFWIGUbWtzT1fs45mtk48VH3Tyw=  $-$ END CERTIFICATE--

-----BEGIN CERTIFICATE-----

MIIEtDCCA5ygAwIBAgIRAJOShUABZXFflH8oj+/JmygwDQYJKoZIhvcNAQELBQAw PjELMAkGA1UEBhMCUEwxGzAZBgNVBAoTElVuaXpldG8gU3AuIHogby5vLjESMBAG A1UEAxMJQ2VydHVtIENBMB4XDTA4MTAyMjEyMDczN1oXDTI3MDYxMDEwNDYzOVow fjELMAkGA1UEBhMCUEwxIjAgBgNVBAoTGVVuaXpldG8gVGVjaG5vbG9naWVzIFMu QS4xJzAlBgNVBAsTHkNlcnR1bSBDZXJ0aWZpY2F0aW9uIEF1dGhvcml0eTEiMCAG A1UEAxMZQ2VydHVtIFRydXN0ZWQgTmV0d29yayBDQTCCASIwDQYJKoZIhvcNAQEB BQADggEPADCCAQoCggEBAOP7faNyusLwyRSH9WsBTuFuQAe6bSddf/dbLbNax1Ff q6QypmGHtm4PhtIwApf412lXoRg5XWpkecYBWaw8MUo4fNIE0kso6CBfOweizE1z 2/OuT8dW1Vqnlon686to1COGWSfPCSe8rG5ygxwwct/gounS4XR1Gb0qnnsVVAQb 10M5rVUoxeIau/TA5K44STPMdoWfOUXSpJ7yEoxR+HzkLX/1rF/rFp+xLdG6zJFC d0wlyZA4b9vwzPuOHpdZPtVgTuYFKO1JeRNLukjbL/ly0znK/h/YNHL1tEDPMQHD 7N4RLRddH7hQ0V4Zp2neBzMoylCV+adUy1SGUEWp+UkCAwEAAaOCAWswggFnMA8G A1UdEwEB/wQFMAMBAf8wHQYDVR0OBBYEFAh2zcsH/yT2xc3tu5C84oQ3RnX3MFIG A1UdIwRLMEmhQqRAMD4xCzAJBgNVBAYTAlBMMRswGQYDVQQKExJVbml6ZXRvIFNw LiB6IG8uby4xEjAQBgNVBAMTCUNlcnR1bSBDQYIDAQAgMA4GA1UdDwEB/wQEAwIB BjAsBgNVHR8EJTAjMCGgH6AdhhtodHRwOi8vY3JsLmNlcnR1bS5wbC9jYS5jcmww aAYIKwYBBQUHAQEEXDBaMCgGCCsGAQUFBzABhhxodHRwOi8vc3ViY2Eub2NzcC1j ZXJ0dW0uY29tMC4GCCsGAQUFBzAChiJodHRwOi8vcmVwb3NpdG9yeS5jZXJ0dW0u cGwvY2EuY2VyMDkGA1UdIAQyMDAwLgYEVR0gADAmMCQGCCsGAQUFBwIBFhhodHRw Oi8vd3d3LmNlcnR1bS5wbC9DUFMwDQYJKoZIhvcNAQELBQADggEBAI3m/UBmo0yc p6uh2oTdHDAH5tvHLeyDoVbkHTwmoaUJK+h9Yr6ydZTdCPJ/KEHkgGcCToqPwzXQ 1aknKOrS9KsGhkOujOP5iH3g271CgYACEnWy6BdxqyGVMUZCDYgQOdNv7C9C6kBT Yr/rynieq6LVLgXqM6vp1peUQl4E7Sztapx6lX0FKgV/CF1mrWHUdqx1lpdzY70a QVkppV4ig8OLWfqaova9ML9yHRyZhpzyhTwd9yaWLy75ArG1qVDoOPqbCl60BMDO TjksygtbYvBNWFA0meaaLNKQ1wmB1sCqXs7+0vehukvZ1oaOGR+mBkdCcuBWCgAc  $eI$ m $NzJkEM0k=$ 

-----END CERTIFICATE-----

-----BEGIN CERTIFICATE-----

MIIE0TCCA7mgAwIBAgIRAMWi0/brTRk8F6kKo4opblQwDQYJKoZIhvcNAQELBQAw fjELMAkGA1UEBhMCUEwxIjAgBgNVBAoTGVVuaXpldG8gVGVjaG5vbG9naWVzIFMu QS4xJzAlBgNVBAsTHkNlcnR1bSBDZXJ0aWZpY2F0aW9uIEF1dGhvcml0eTEiMCAG A1UEAxMZQ2VydHVtIFRydXN0ZWQgTmV0d29yayBDQTAeFw0xNDA5MTExMjAwMDBa Fw0yNzA2MDkxMDQ2MzlaMIGHMQswCQYDVQQGEwJQTDEiMCAGA1UEChMZVW5pemV0 byBUZWNobm9sb2dpZXMgUy5BLjEnMCUGA1UECxMeQ2VydHVtIENlcnRpZmljYXRp b24gQXV0aG9yaXR5MSswKQYDVQQDEyJDZXJ0dW0gRXh0ZW5kZWQgVmFsaWRhdGlv biBDQSBTSEEyMIIBIjANBgkqhkiG9w0BAQEFAAOCAQ8AMIIBCgKCAQEAwkjZnegj QDnmzVUWTRJjmqhLeUg5+KdA+8O00r5sYK5ZAYXRIaGygJSpI7Xlnc6hVfWebNqk

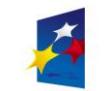

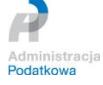

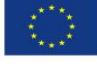

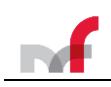

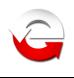

Sropm130IDmyQvYLOr7SFFwkyJpwW0M4ibk/rV9UaVEfsTqmiGNl3+dUX7swDeLf uUoTqXOF52qxBZf1qMfwFPSvBBxCLRQECnNTTHXtEdF00fYGnikgkceuWJfn/0Pk KR7Fo4paMhRtXN1cRKuoMwUaWGRlpZJLztsDUEVpgex1n/PbKI9n/WDif0BceTj0 Yr7D0DDzybS9GniVW9jI406Zbfi5apOLxKIH/Y5d7tLSxlLhV1Dt/ORa3iF+OzxZ 9Bj7ox0rbHhzpwIDAQABo4IBPjCCATowDwYDVR0TAQH/BAUwAwEB/zAdBgNVHQ4E FgQUufIi0SCS9aXhE3Wu4Hb4yfGtc48wHwYDVR0jBBgwFoAUCHbNywf/JPbFze27 kLzihDdGdfcwDgYDVR0PAQH/BAQDAgEGMC8GA1UdHwQoMCYwJKAioCCGHmh0dHA6 Ly9jcmwuY2VydHVtLnBsL2N0bmNhLmNybDBrBggrBgEFBQcBAQRfMF0wKAYIKwYB BQUHMAGGHGh0dHA6Ly9zdWJjYS5vY3NwLWNlcnR1bS5jb20wMQYIKwYBBQUHMAKG JWh0dHA6Ly9yZXBvc2l0b3J5LmNlcnR1bS5wbC9jdG5jYS5jZXIwOQYDVR0gBDIw MDAuBgRVHSAAMCYwJAYIKwYBBQUHAgEWGGh0dHA6Ly93d3cuY2VydHVtLnBsL0NQ UzANBgkqhkiG9w0BAQsFAAOCAQEAUbDCOxFY2JERv02ZR8fmQelc/AzuQtSLs2MO b/Mz3l9NU3EdsF+Pd9zTr3MZvnw6+QfD+eTgkjNGpMTXRMxtNZahEACjdYftukcP 7sTTYlAa3DjR6h2ayCY5+LCpC9y+agNqnn11DJvwD8Tk0jVuGvWjgPii5zlTG1Cy CWSLvykZQiTA3ffszzcSEGklT+lftAzTqTiC69Ul7J56gZfmwSiK2jiyMcXDVHyB IhWyLCLnD1fA8hYnnSlXKLNKHX0ZLORY585jv1dJ2GHPis42NjE6re+RY+jezTDJ VYpsqEvLOEvf08u5xjzZ6HRX8wD561zNWX1uvFR3JDmyb8eW1g== -----END CERTIFICATE----- -----BEGIN CERTIFICATE----- MIIItTCCB52gAwIBAgIQCdsUfqoiJQG0XCvfYEHP3TANBgkqhkiG9w0BAQsFADCBhzELMAkGA1UE BhMCUEwxIjAgBgNVBAoTGVVuaXpldG8gVGVjaG5vbG9naWVzIFMuQS4xJzAlBgNVBAsTHkNlcnR1 bSBDZXJ0aWZpY2F0aW9uIEF1dGhvcml0eTErMCkGA1UEAxMiQ2VydHVtIEV4dGVuZGVkIFZhbGlk YXRpb24gQ0EgU0hBMjAeFw0xNjAzMDExMDEzMTRaFw0xODAzMDExMDEzMTRaMIHyMQswCQYDVQQG EwJQTDEfMB0GA1UECgwWTWluaXN0ZXJzdHdvIEZpbmFuc8OzdzERMA8GA1UEBwwIV2Fyc3phd2Ex FDASBgNVBAgMC21hem93aWVja2llMRswGQYDVQQJDBLFmndpxJl0b2tyenlza2EgMTIxDzANBgNV BBETBjAwLTkxNjETMBEGCysGAQQBgjc8AgEDEwJQTDESMBAGA1UEBRMJMDAwMDAyMjE3MRowGAYD VQQPExFHb3Zlcm5tZW50IEVudGl0eTEmMCQGA1UEAwwdYnJhbWthLmUtZGVrbGFyYWNqZS5tZi5n b3YucGwwggEiMA0GCSqGSIb3DQEBAQUAA4IBDwAwggEKAoIBAQCnTwSOZdR4yVSyh2pQ/aG1RlXY Yz3+jIrGsB3JqzvvyjzBsxCEFmLjLIKmyUz7CdTTuoMYA5eD4qd2uziIGii1FNLCyLPkoqyKD5eD gsxC6n9Xt139KzSj435uTmas99t3I7PwJglNr0Rx/+UZ9fsqleoj14qdBZT3l0/rDZpsLaFITm/q BHGW23Fs2dZWFq6AHVdLa6iFtm8p9yWd7udmZQHcv2JRgtOUKbiUME+DXHU5iuHkQlklDQhUPyBj DkGG6ebmyNBLrvOq+0nbLgNHJu62clvpC0Hr6TzIpEhFwaJqairJElTtmp+24k9dvdHWOWj0CDOI 9ZbKvri5WvsxAgMBAAGjggSuMIIEqjAMBgNVHRMBAf8EAjAAMDIGA1UdHwQrMCkwJ6AloCOGIWh0 dHA6Ly9jcmwuY2VydHVtLnBsL2V2Y2FzaGEyLmNybDBxBggrBgEFBQcBAQRlMGMwKwYIKwYBBQUH MAGGH2h0dHA6Ly9ldmNhc2hhMi5vY3NwLWNlcnR1bS5jb20wNAYIKwYBBQUHMAKGKGh0dHA6Ly9y ZXBvc2l0b3J5LmNlcnR1bS5wbC9ldmNhc2hhMi5jZXIwHwYDVR0jBBgwFoAUufIi0SCS9aXhE3Wu 4Hb4yfGtc48wHQYDVR0OBBYEFKp/B6sInvhXByHJSuDYIlNgxVWXMB0GA1UdEgQWMBSBEmV2Y2Fz aGEyQGNlcnR1bS5wbDAOBgNVHQ8BAf8EBAMCBaAwHQYDVR0lBBYwFAYIKwYBBQUHAwEGCCsGAQUF BwMCMIIBPgYDVR0gBIIBNTCCATEwggEtBgsqhGgBhvZ3AgUBATCCARwwJQYIKwYBBQUHAgEWGWh0 dHBzOi8vd3d3LmNlcnR1bS5wbC9DUFMwgfIGCCsGAQUFBwICMIHlMCAWGVVuaXpldG8gVGVjaG5v bG9naWVzIFMuQS4wAwIBAhqBwFVzYWdlIG9mIHRoaXMgY2VydGlmaWNhdGUgaXMgc3RyaWN0bHkg c3ViamVjdGVkIHRvIHRoZSBDRVJUVU0gQ2VydGlmaWNhdGlvbiBQcmFjdGljZSBTdGF0ZW1lbnQg KENQUykgaW5jb3Jwb3JhdGVkIGJ5IHJlZmVyZW5jZSBoZXJlaW4gYW5kIGluIHRoZSByZXBvc2l0 b3J5IGF0IGh0dHBzOi8vd3d3LmNlcnR1bS5wbC9yZXBvc2l0b3J5LjAoBgNVHREEITAfgh1icmFt a2EuZS1kZWtsYXJhY2plLm1mLmdvdi5wbDCCAfcGCisGAQQB1nkCBAIEggHnBIIB4wHhAHYAaPaY +B9kgr46jO65KB1M/HFRXWeT1ETRCmesu09P+8QAAAFTMaad0gAABAMARzBFAiEAmo02iC1iWrq3 Tp7DlJUNz1LntlpOaK0Aa053ajcVEsICIAuDKx3mITILOrqbGya+EA9N9w4flTr2Vn0iRiY09ud+ AHcApLkJkLQYWBSHuxOizGdwCjw1mAT5G9+443fNDsgN3BAAAAFTMaadwwAABAMASDBGAiEA8zau JbB23YlC4G4+Q2RnD0Nw88RQAd6nl3x4qsoveL4CIQC+3z0yfm7es8n497WzYu7lo8HBd9+E+cqn EYODgAPliQB1AO5Lvbd1zmC64UJpH6vhnmajD35fsHLYgwDEe4l6qP3LAAABUzGmmnQAAAQDAEYw RAIgSSHYiIoPcKrhma/3VN4qHFgicY0r6uit3Czm302z0y4CIGw4YLEEdvcpw5KOoI7FnmslgV0F mGnGMy4ncItr/GCSAHcAzbUXm3/BwEb+6jETaj+PAC5hgvr4iW/syLL1tatgSQAAAAFTMaabbAAA BAMASDBGAiEApwLO7UG9Ujgm0xClcerEALGKDrZmiIOWHzUDdgMtZ4cCIQCoHOUIW7gyMuqdXUri ZVNyhsMG/2hB+vaL/RPubH+TWzANBgkqhkiG9w0BAQsFAAOCAQEASG9ZYUZmom3kuYGKQ8RdNgJv j21hv3mbTGoKDC/fs6lkRzt+DzsjjqJhCJpQODtEZIaLZ57DDUeDueydkFxpxiWoPDyUirSPuQGp uacHh9bNRgJHnec9xoChp+C3QEfCbd9z9yZrnawLlW0a2UVWWLtj+xq7enRL+CWmdjJmB4DcjeD4 lc3ogLm93lrD2OXaGkkqcr1TLGwEIMI/juCq2v4BEJLYdyMIWNAXCWPc3LZWqGLMivE+zVhptlZ/ ghuHopk0aukVM+Sed17Ik1bGDKyn9kqyI65tjyetSlrT+Uz0QNQ7j00wcCGpi41+SXZfjHZ/pQ4r ZtI7wqTAXtwbwQ==

-----END CERTIFICATE-----

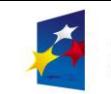

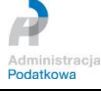